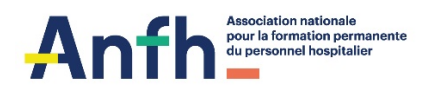

# **Complétez votre demande de prise en charge en format électronique**

#### Ouvrir le PDF avec « Acrobat Reader »

#### 1. Cliquez sur « **Remplir et signer** »

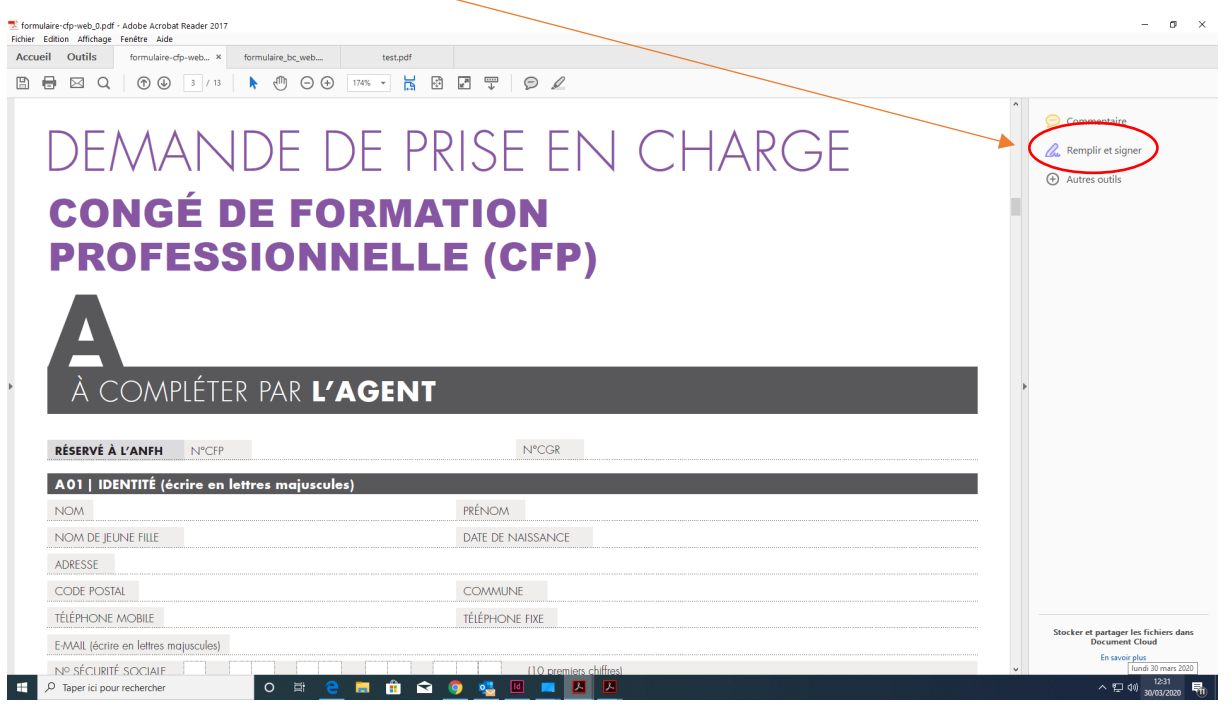

2. Complétez la page en utilisant les outils « texte, case à cocher... » Saisissez les informations

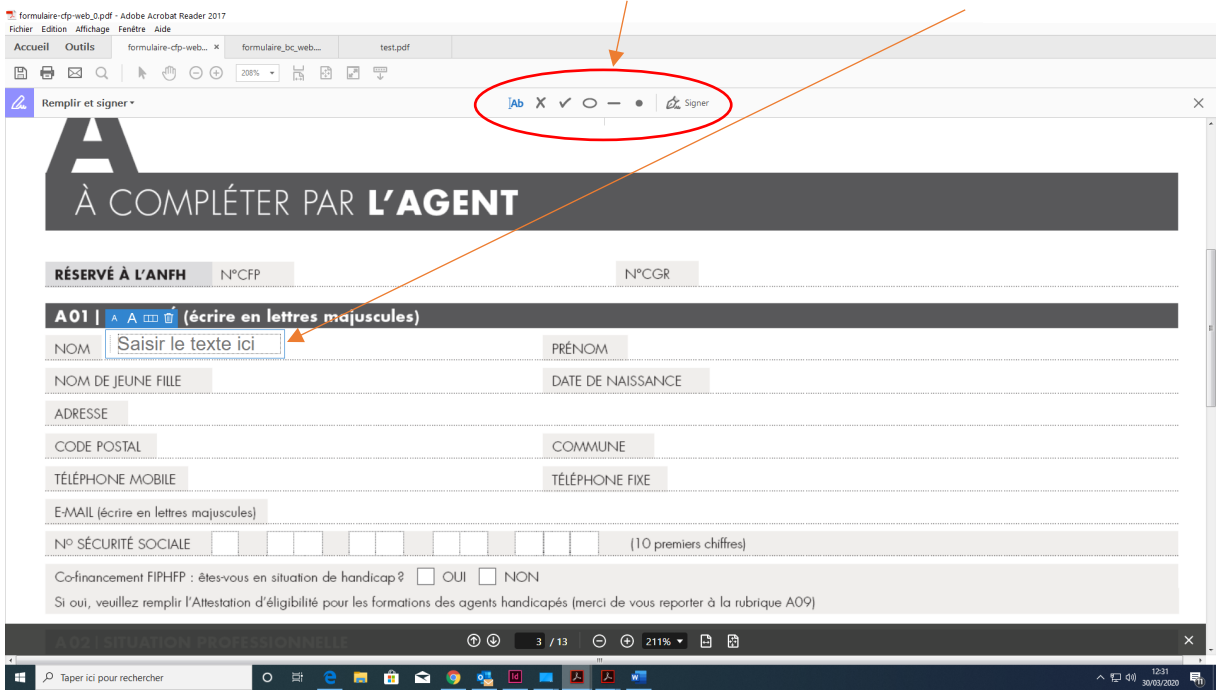

3. Une fois la page remplie revenez au document en cliquant sur « **retour au document** »

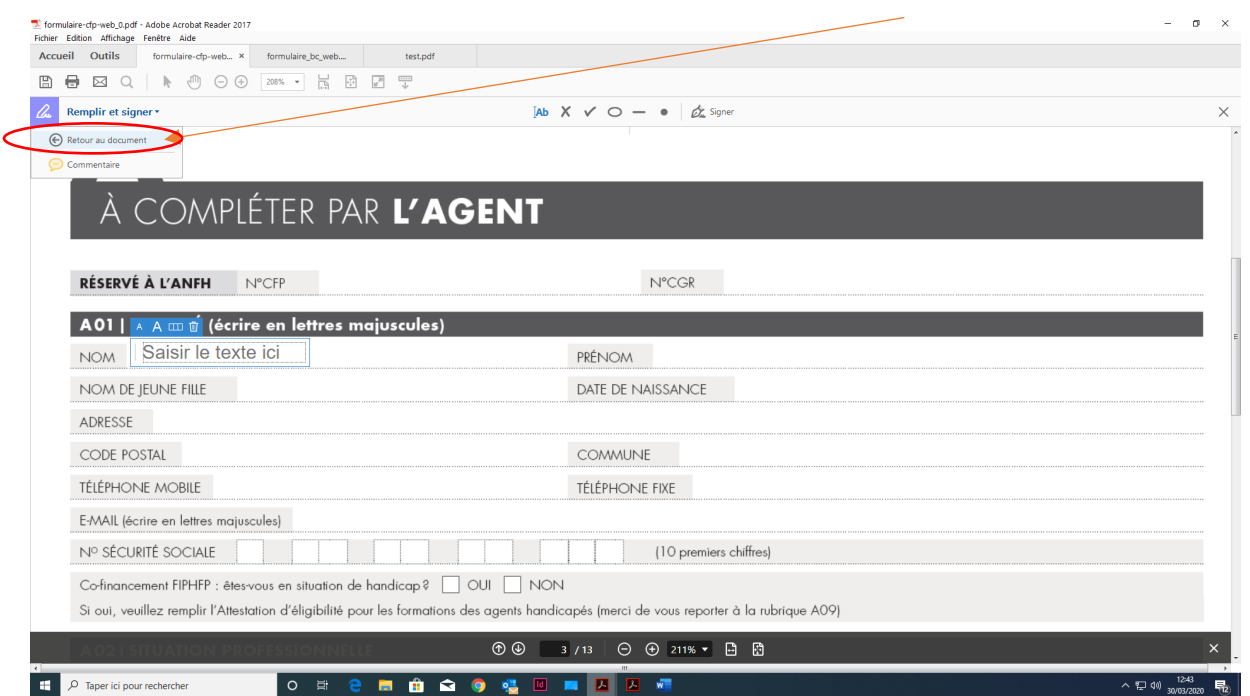

#### **Répéter l'opération sur toutes les pages.**

#### 4. Signez le document

#### Cliquez sur « **signer** » - « **ajouter une signature** »

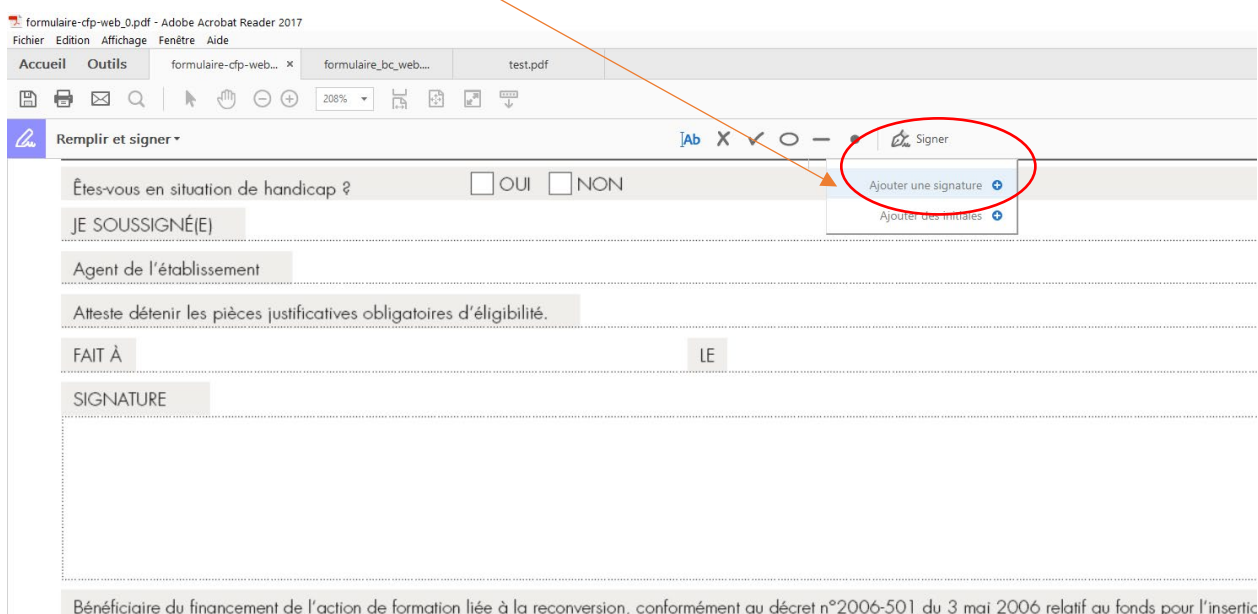

beneficiaire au financement de Faction de formation liée à la reconversion, conformement au decret n°2006-501 au 3 mai 2006 relait au fonds pour Finsertic<br>personnes en situation de handicap dans la fonction publique. L'age

## 5. Signez en choisissant « **Tracé** »

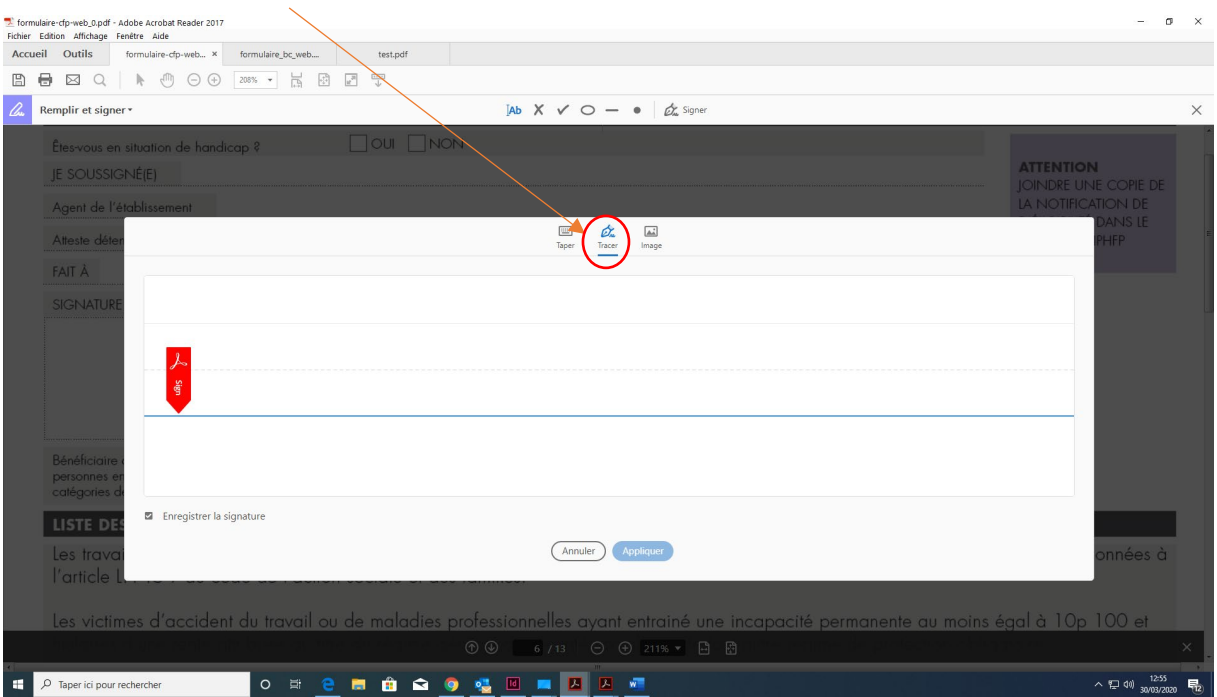

## 6. Cliquez sur « **Appliquer** »

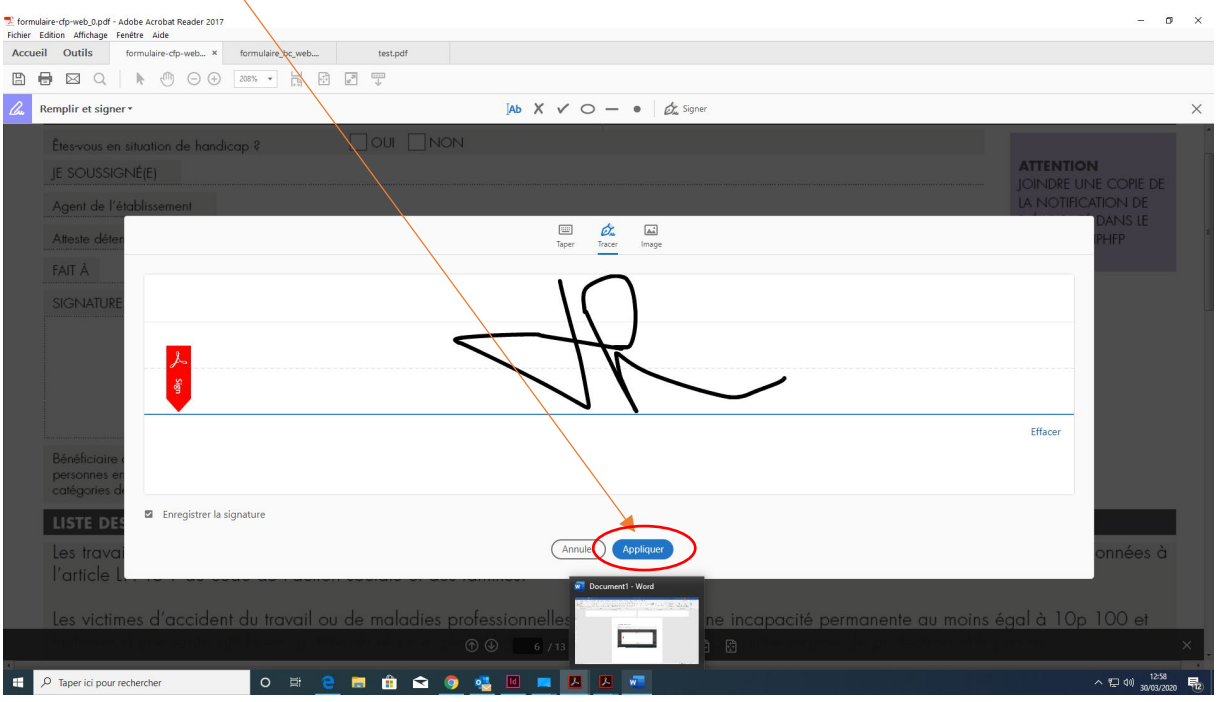

## **7. Placez la signature à l'endroit souhaité**

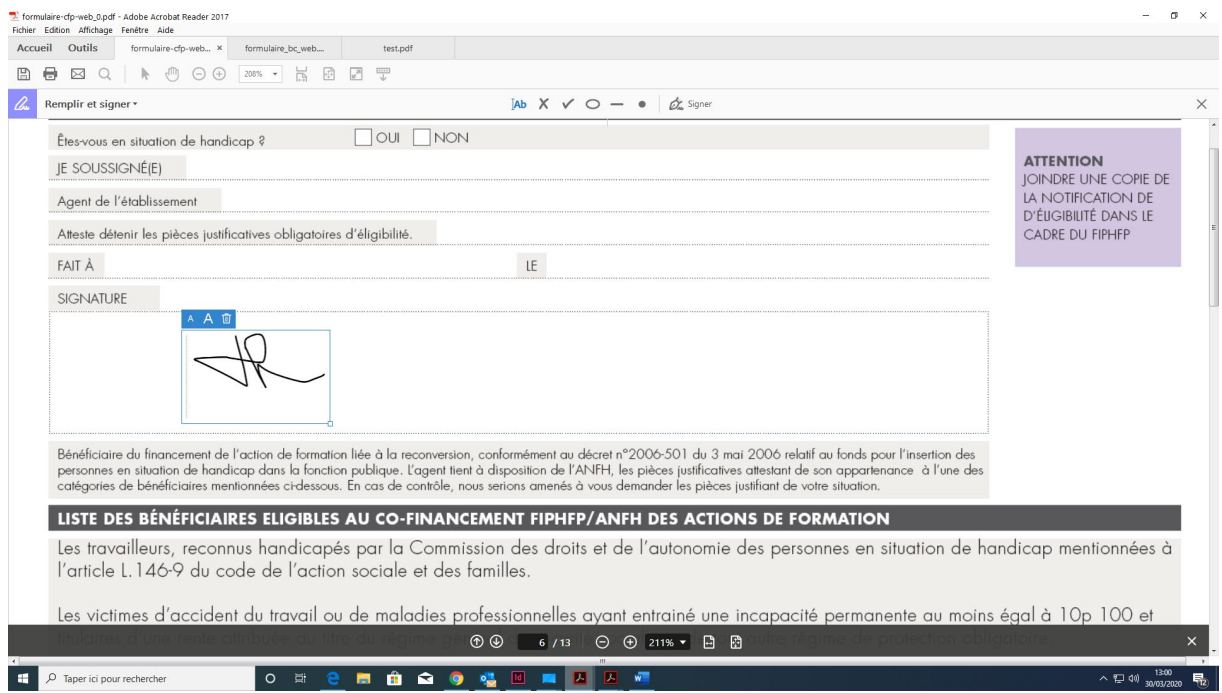

### 8. Revenez au document en cliquant sur « **retour au document** »

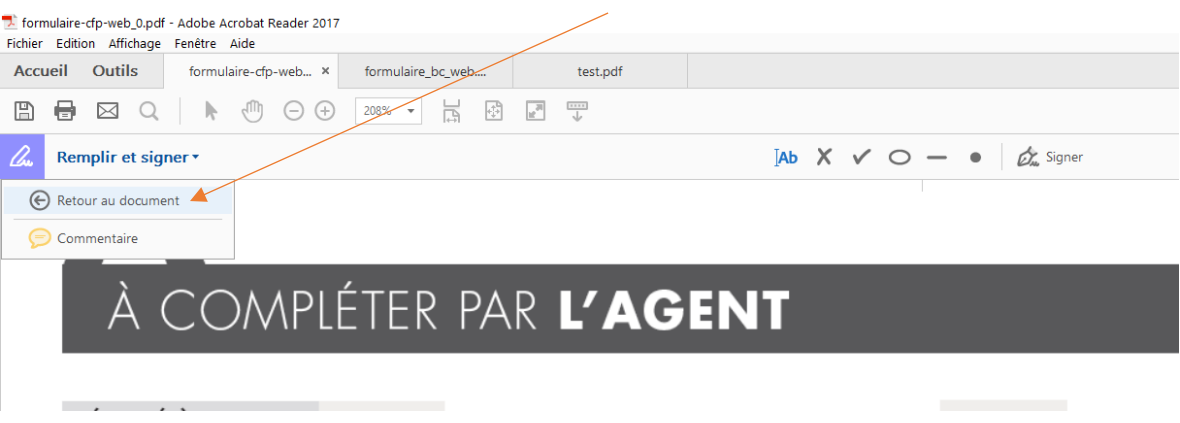

**9. Enregistrez votre document.**